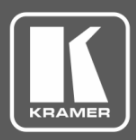

### **Technical Note**

**Current Version:** 

**Product Name: EDID Manager Software**

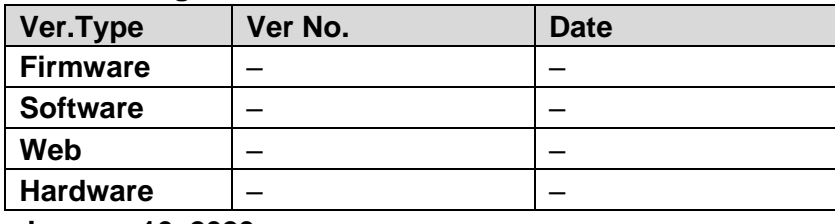

**Technical Note Date: January 16, 2020**

This document explains how to use the EDID Manager Software.

#### Setting EDID via EDID Manager

**To utilize EDID Manager:**

- 1. Download the EDID Manager software to your PC.
- 2. Power the device.
- 3. Connect the device to your PC.
- 4. Open EDID Manager. The following window appears:

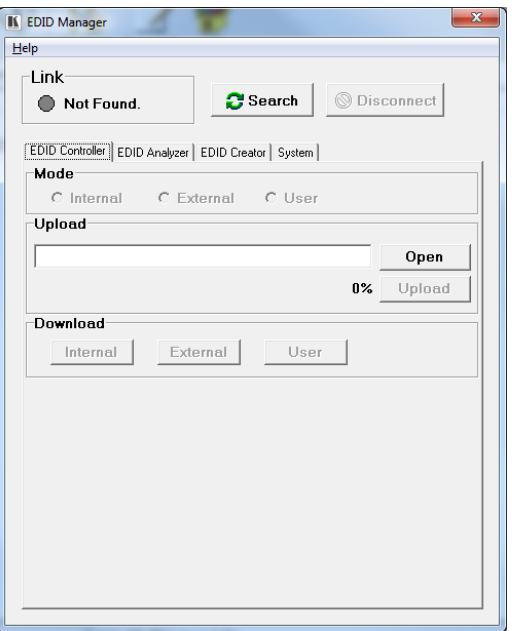

Figure 1: EDID Manager

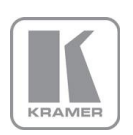

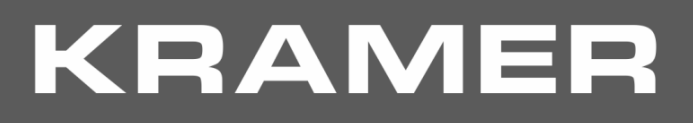

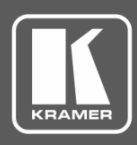

### **Technical Note**

#### 5. Click **Search**.

The device is connected and indicates the current EDID source (Internal, External or User).

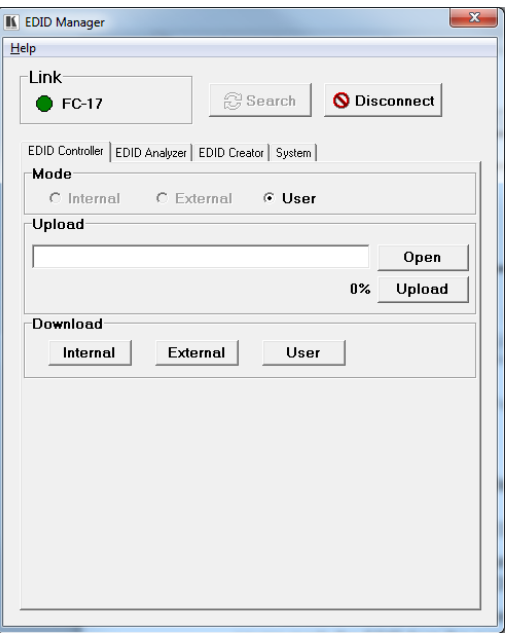

Figure 2: EDID Manager – Wall‑plates Connected

Use EDID Manager to:

- **[Upload the EDID and Store to the Device,](#page-2-0) see page [3.](#page-2-0)**
- [Download the EDID from Wall](#page-5-0)-plates to the PC, see page [6.](#page-5-0)
- [Analyze EDID,](#page-6-0) see page [7.](#page-6-0)
- **Create or Modify an Existing EDID**, see page [8.](#page-7-0)
- **[View the Firmware Version,](#page-10-0) see page [11.](#page-10-0)**

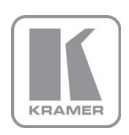

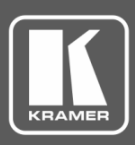

#### **Technical Note**

#### <span id="page-2-0"></span>Upload the EDID and Store to the Device

**To upload EDID from the PC and store to the device:**

- 1. Open EDID Manager.
- 2. Select the **EDID Controller** tab.
- 3. Click **Open** in the Upload area.

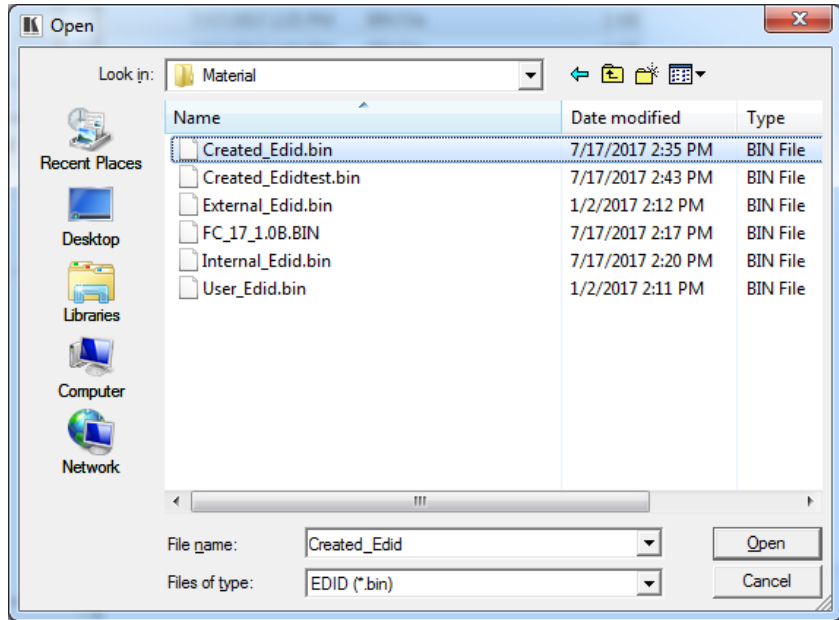

Figure 3: EDID Manager – Selecting an EDID file

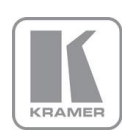

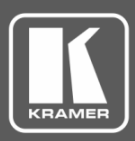

### **Technical Note**

4. Select an EDID file and click **Open**.

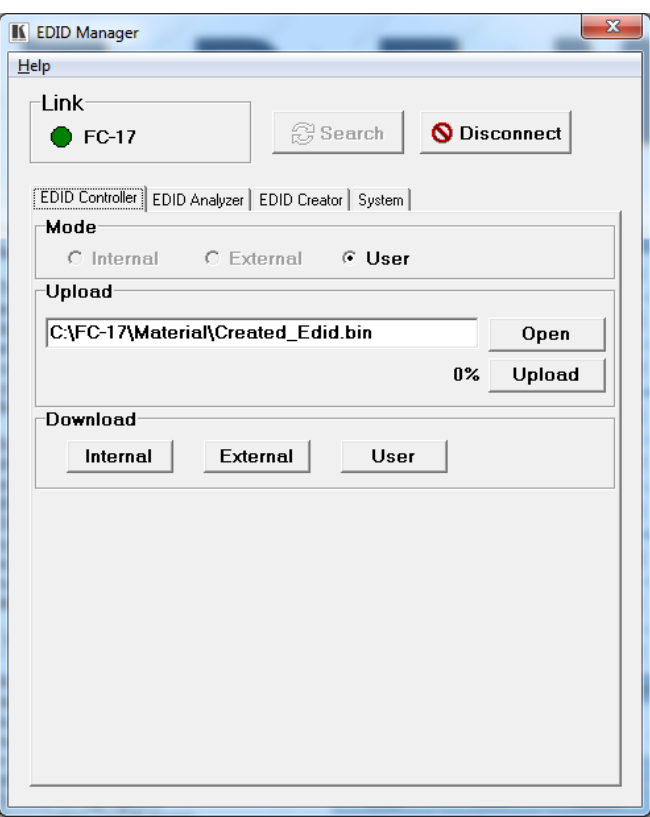

Figure 4: EDID Manager – EDID File Selected

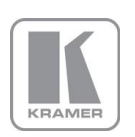

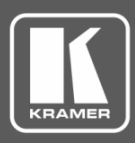

### **Technical Note**

5. Click **Upload**. The selected EDID file is uploaded to **User**.

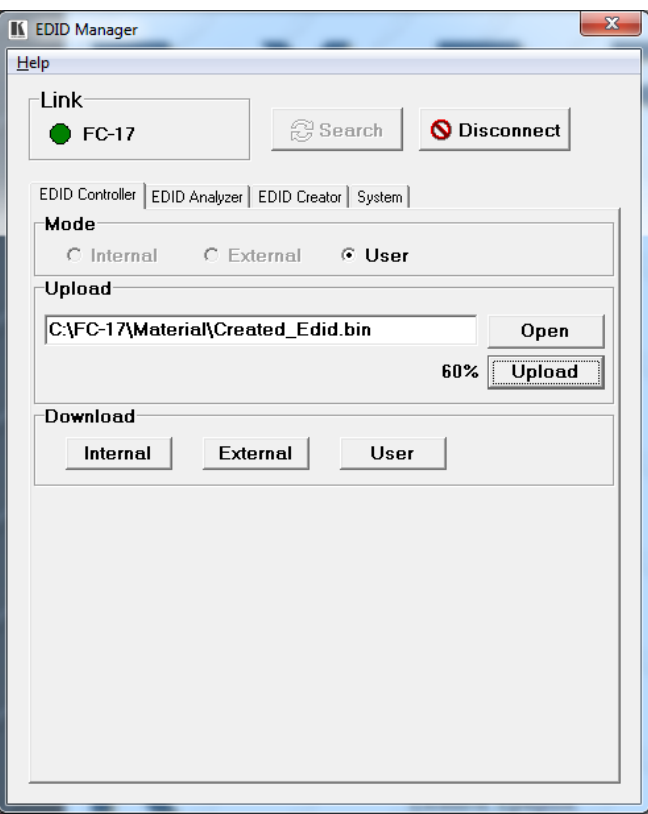

Figure 5: EDID Manager – Uploading EDID

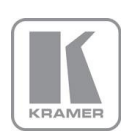

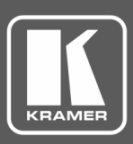

#### **Technical Note**

#### <span id="page-5-0"></span>Download the EDID from Wall‑plates to the PC

**To download EDID to your PC:**

- 1. Open EDID Manager.
- 2. Select the **EDID Controller** tab.
- 3. Click an EDID source: **Internal**, **External** or **User**. The **Save As** window opens:

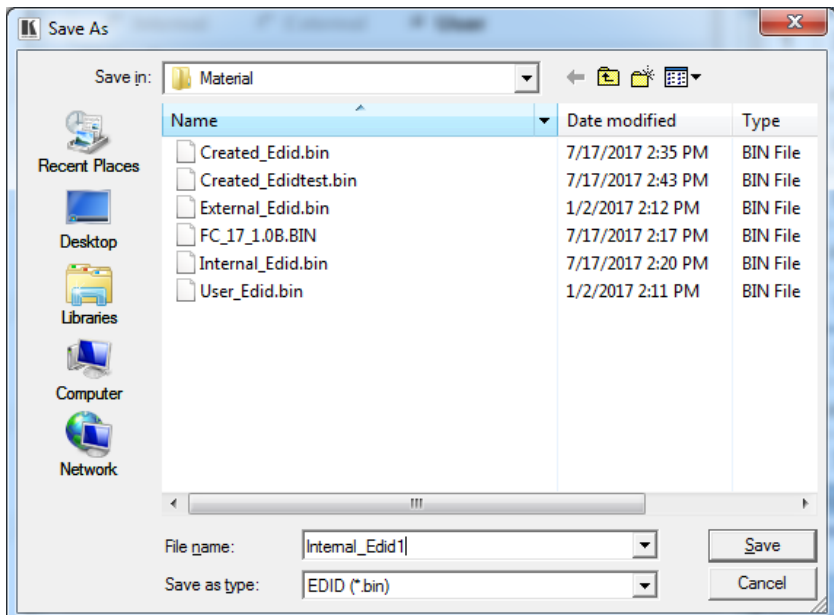

Figure 6: EDID Manager – Saving an EDID

4. Click **Save**.

The selected EDID is saved to your PC.

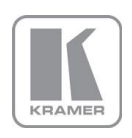

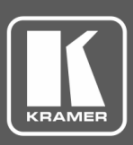

### **Technical Note**

#### <span id="page-6-0"></span>Analyze EDID

**To analyze EDID:**

- 1. Open EDID Manager.
- 2. Select the **EDID Analyzer** tab.

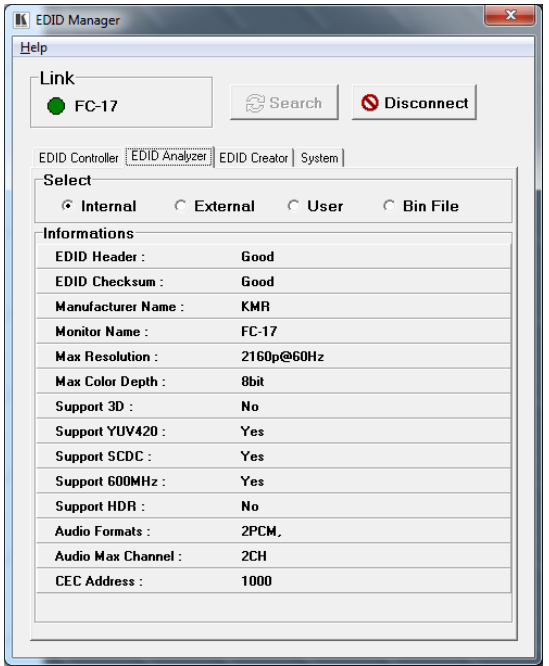

Figure 7: EDID Manager – EDID Analyzer Tab

3. View basic EDID details.

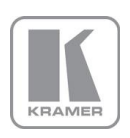

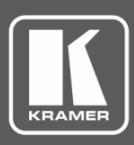

### **Technical Note**

#### <span id="page-7-0"></span>Create or Modify an Existing EDID

**To create or modify and existing EDID:**

- 1. Open EDID Manager.
- 2. Select the **EDID Creator** tab.

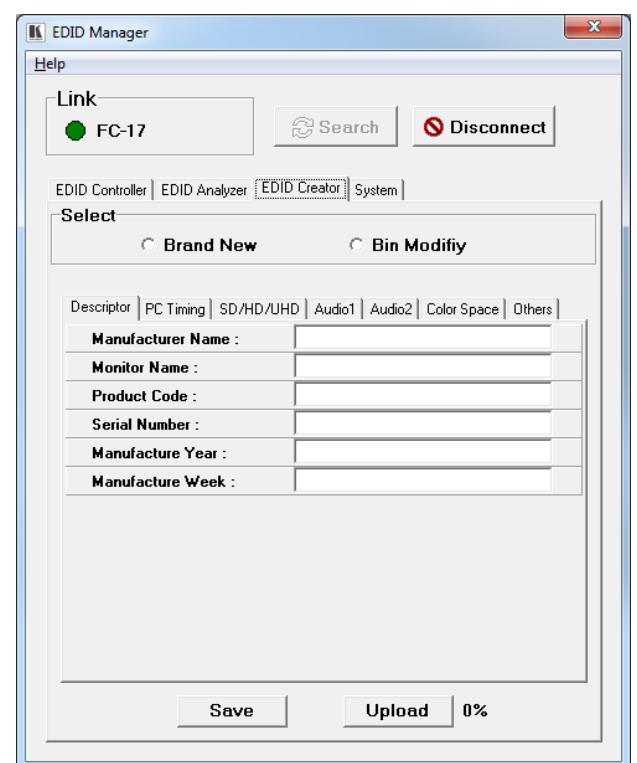

Figure 8: EDID Creator – Wall‑plates Connected

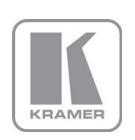

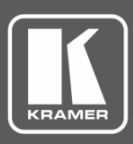

### **Technical Note**

- 3. Check the TYPE of EDID:
	- **E** Brand New to create a new bin file.

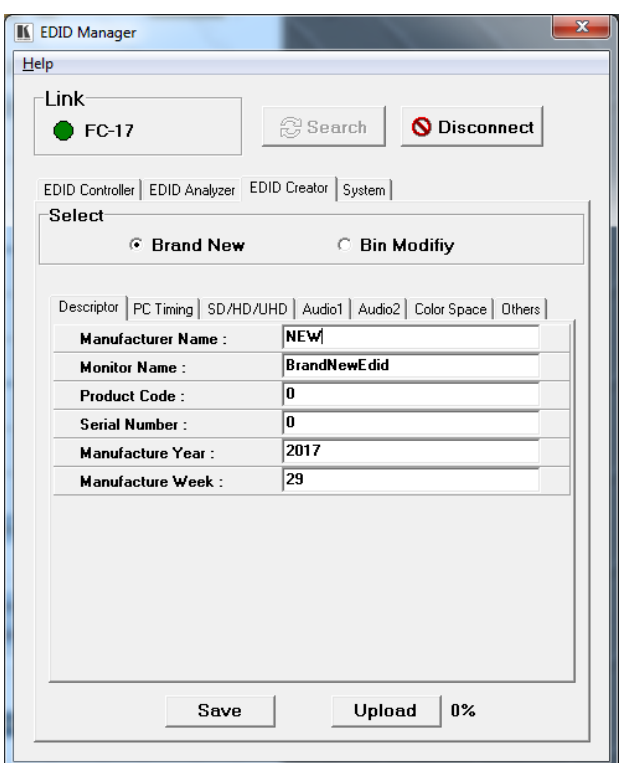

Figure 9: EDID Manager – Wall‑plates Connected

■ **Bin Modify** – to change an existing bin file. Open a file from the **Open** window and click **Open**.

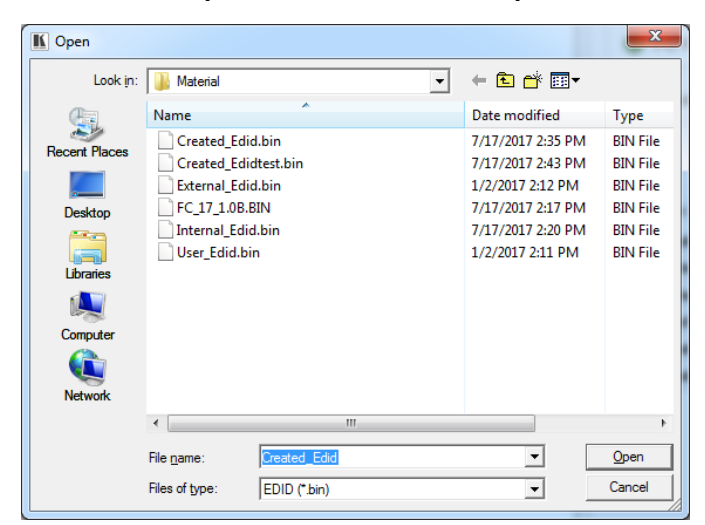

Figure 10: EDID Manager – Selecting a Bin File

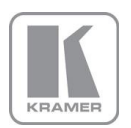

**KRAMER ELECTRONICS, Ltd.** E-mail: [info@kramerav.com](mailto:info@kramerav.com)

Web[: www.kramerav.com](http://www.kramerav.com/)

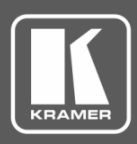

### **Technical Note**

- 4. Enter the EDID description and information fields and then enter the new data, as required, to each tab:
	- PC Timing EDID supported resolution and refresh rates.

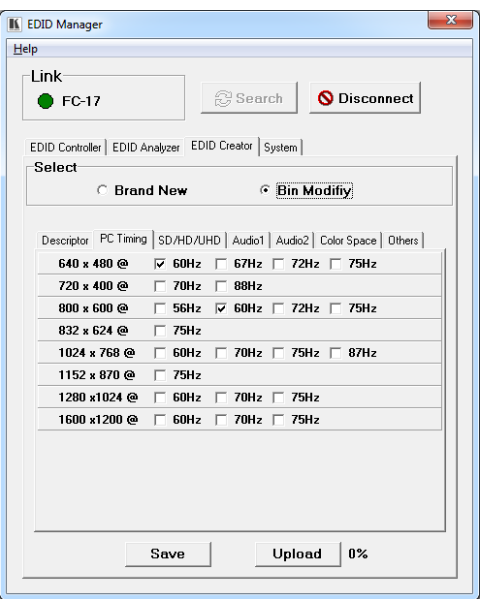

Figure 11: EDID Manager – EDID Creator Tab

- SD/HD/UHD EDID supported resolution and refresh rates.
- Audio1 and Audio2 –EDID supported audio formats, audio frequencies, channels and speaker locations.
- Color Space EDID supported color formats and bit depths.
- $\blacksquare$  Other data CEC Address.
- 5. Click **Save**.
- 6. Click **Upload** to upload the Bin file to USER.

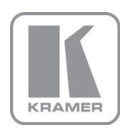

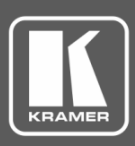

### **Technical Note**

#### <span id="page-10-0"></span>View the Firmware Version

**To view the firmware version:**

- 1. Open EDID Manager.
- 2. Select the **System** tab.
- 3. View the Firmware Version.

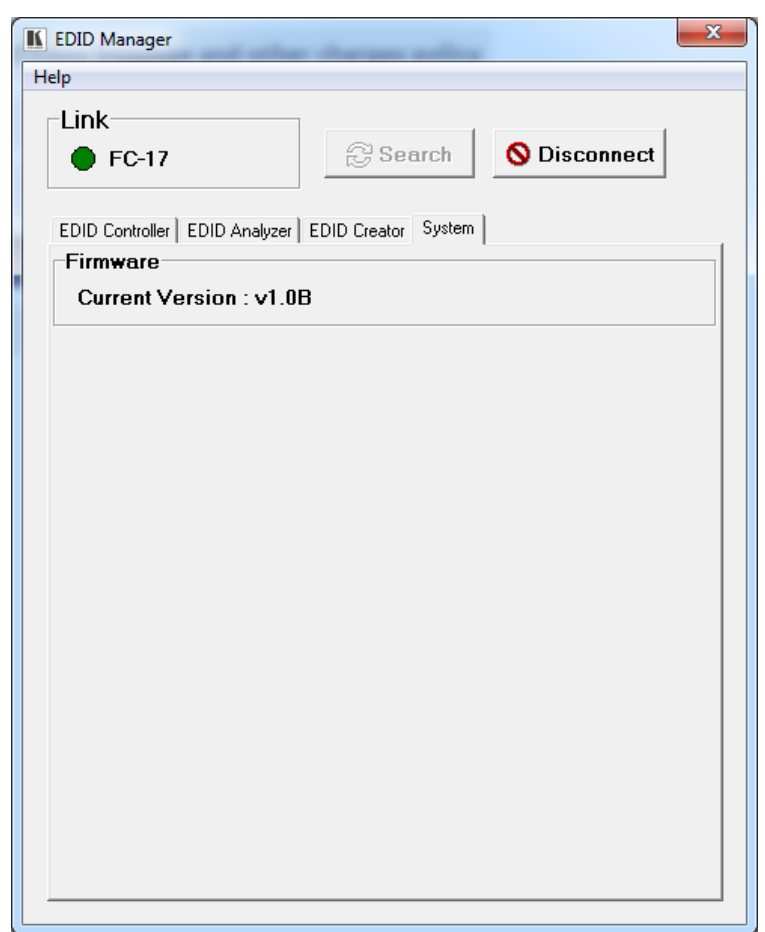

Figure 12: EDID Manager – System Tab

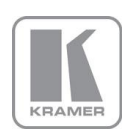

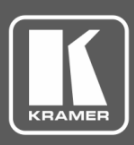

#### **Technical Note**

#### **Upgrading the Firmware**

You can upgrade the firmware via EDID Manager.

**To upgrade the firmware:**

- 1. Open EDID Manager on your PC.
- 2. Power the device while pressing the recessed PROG push button  $(1)$ . The device enters the ISP (Program) Mode.
- 3. Connect to your PC via the PROG USB port.
- 4. Click **Search** to connect the device.

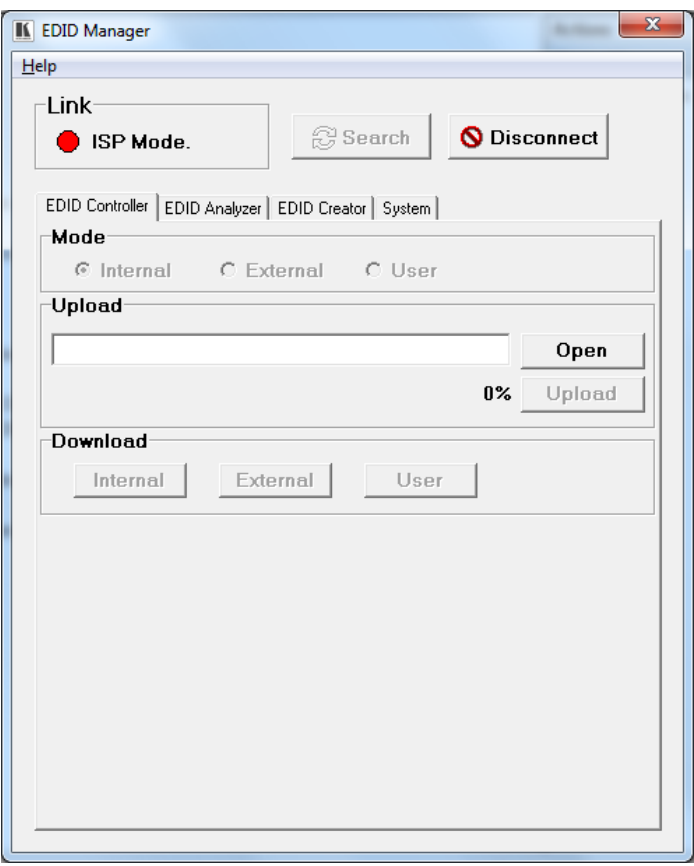

Figure 13: EDID Manager – ISP Mode

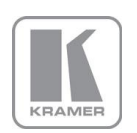

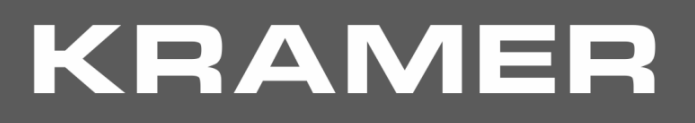

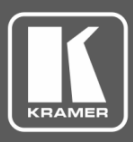

### **Technical Note**

5. Select the **System** tab.

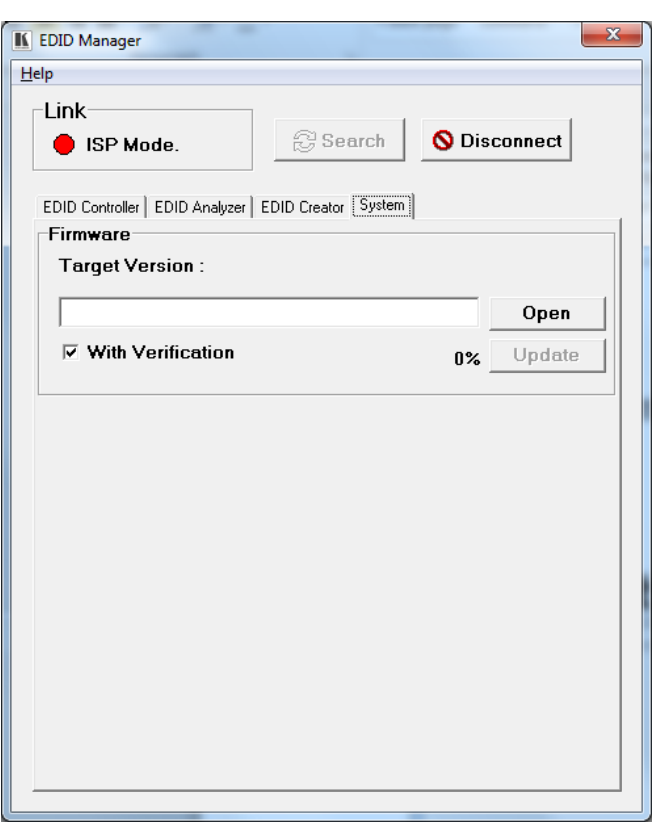

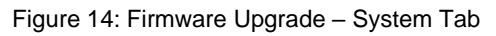

6. Click **Open**.

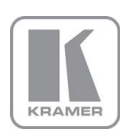

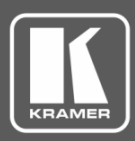

### **Technical Note**

7. Select the new firmware file and click **Open**.

| II Open              |                                |  | X             |                   |                 |
|----------------------|--------------------------------|--|---------------|-------------------|-----------------|
| Look in:             | Material                       |  |               | ←自合图▼             |                 |
|                      | Name                           |  | Date modified | <b>Type</b>       |                 |
| <b>Recent Places</b> | Created_Edid.bin               |  |               | 7/17/2017 2:35 PM | <b>BIN File</b> |
|                      | Created_Edidtest.bin           |  |               | 7/17/2017 2:43 PM | <b>BIN File</b> |
|                      | External_Edid.bin              |  |               | 1/2/2017 2:12 PM  | <b>BIN File</b> |
| Desktop              | FC_17_1.0B.BIN                 |  |               | 7/17/2017 2:17 PM | <b>BIN File</b> |
|                      | Internal_Edid.bin              |  |               | 7/17/2017 2:20 PM | <b>BIN File</b> |
|                      | User_Edid.bin                  |  |               | 1/2/2017 2:11 PM  | <b>BIN File</b> |
| Libraries            |                                |  |               |                   |                 |
|                      |                                |  |               |                   |                 |
| Computer             |                                |  |               |                   |                 |
|                      |                                |  |               |                   |                 |
| <b>Network</b>       |                                |  |               |                   |                 |
|                      | Ш                              |  |               |                   |                 |
|                      | FC_17_1.0B.BIN                 |  |               |                   | Open            |
|                      | File name:                     |  |               |                   |                 |
|                      | Files of type:<br>EDID (*.bin) |  |               |                   | Cancel          |
|                      |                                |  |               |                   |                 |

Figure 15: Firmware Upgrade – Opening the Firmware File

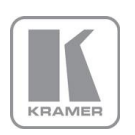

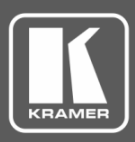

### **Technical Note**

8. Click **Open**.

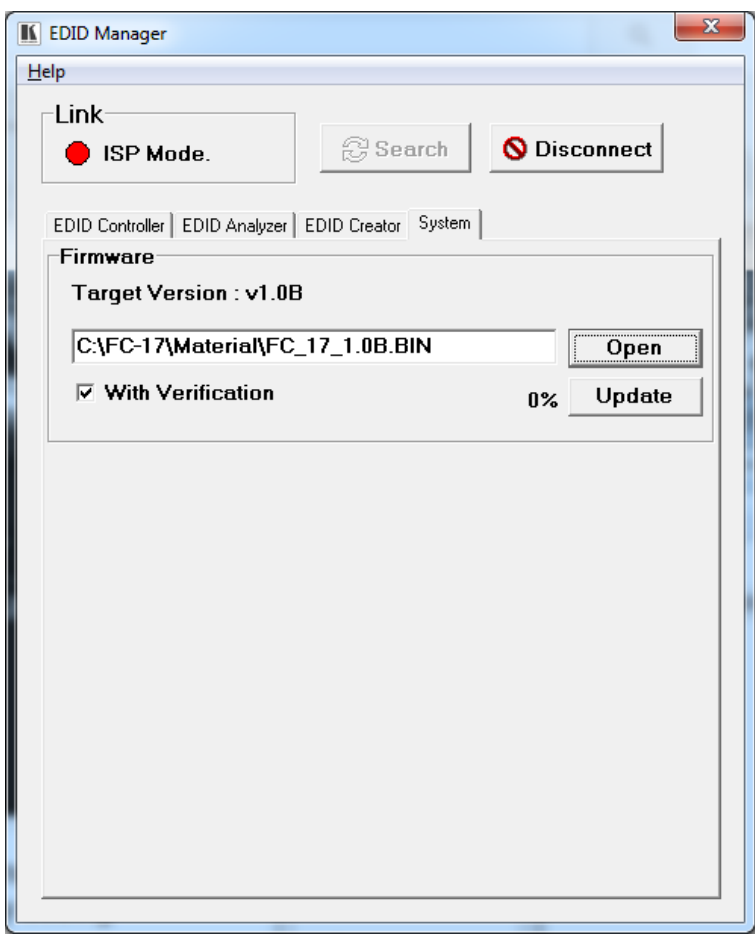

Figure 16: Firmware Upgrade – New Firmware Uploaded

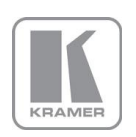

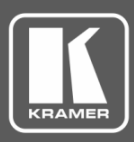

### **Technical Note**

#### 9. Click **Update**.

Wait for update completion.

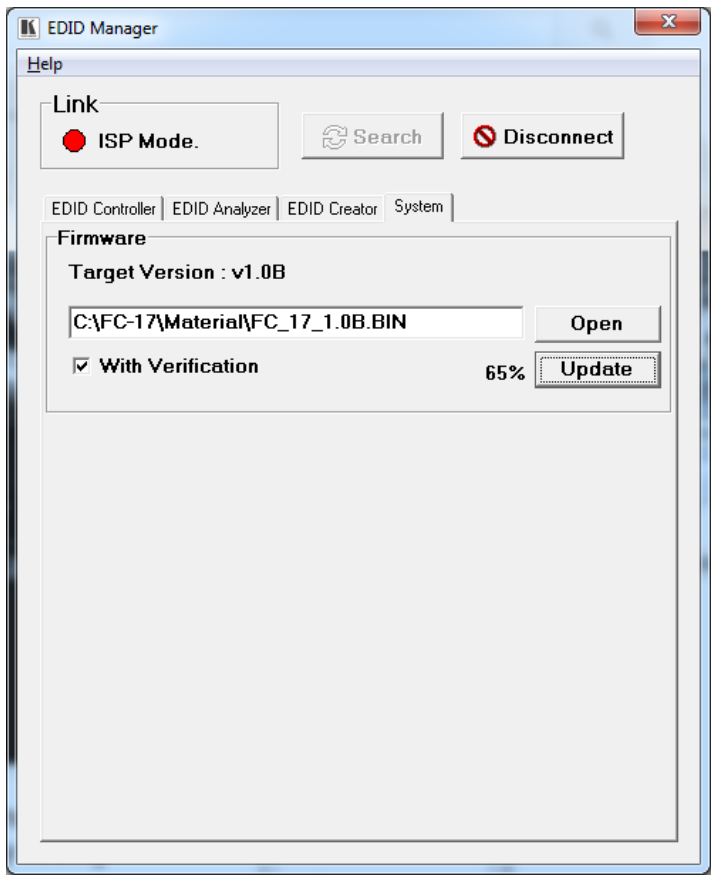

Figure 17: EDID Manager – Wall‑plates Connected

10. Upon completion, disconnect the power and reconnect for normal operation.

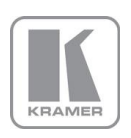